# **Manual Upload**

## **Laporan Akhir Kelompok atau Mandiri/Individu KKN IAIN Kendari**

Upload Laporan Akhir :

- 1. Login SIA sebagai **mahasiswa**
- 2. Klik Menu KKN

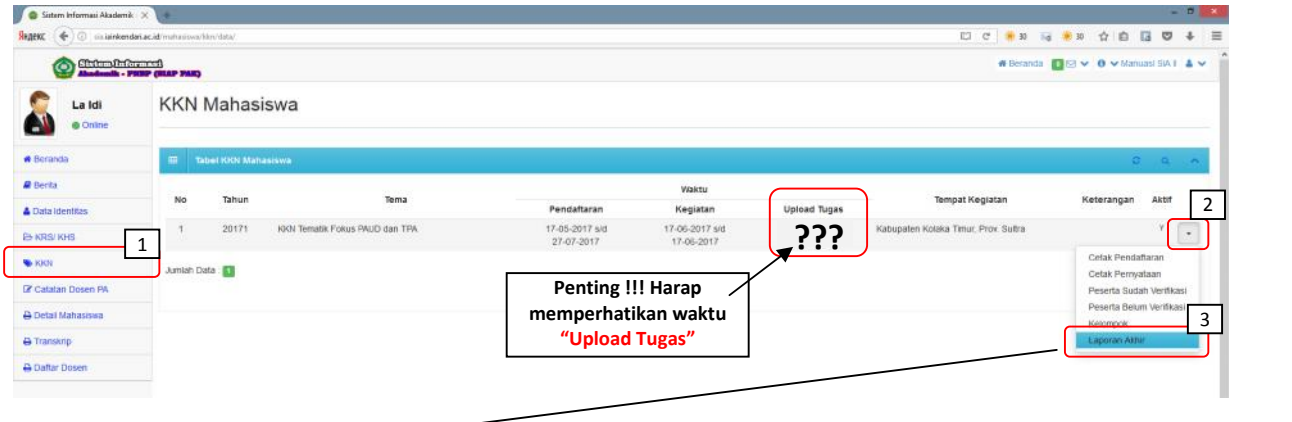

#### **Klik Laporan Akhir**

3. Halaman status laporan akhir terbuka, pada halaman ini terdapat status pengiriman file tugas akhir baik kelompok maupun mandiri/individu

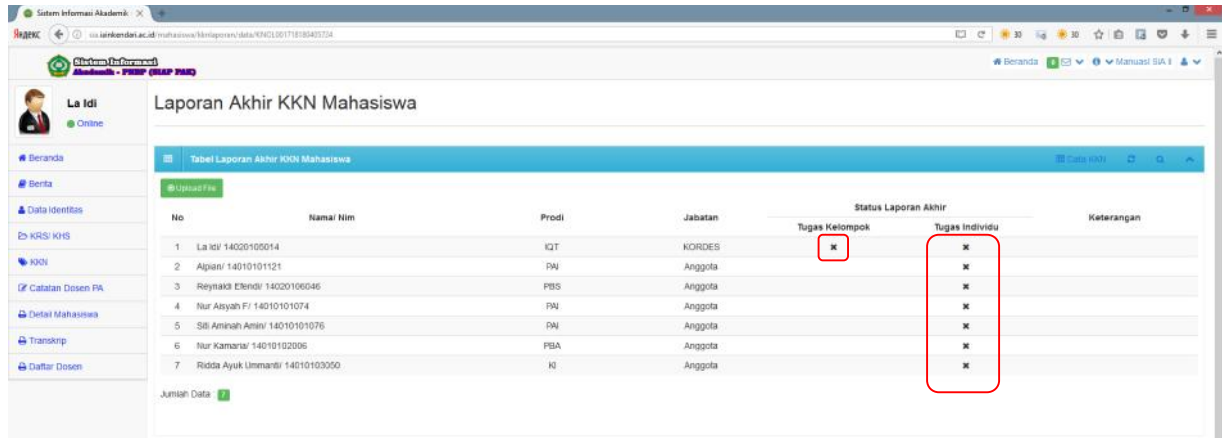

### **Catatan :**

- Tugas Mandiri dapat diupload oleh KORDES dan ANGGOTA
- Sedangkan Tugas kelompok hanya dapat diupload oleh KORDES
	- Artinya belum mengupload file
- $\blacktriangleright$  Artinya sudah mengupload file

4. Untuk mulai mengupload klik tombol "Upload File"

| La Idi<br>@ Coline        | Laporan Akhir KKN Mahasiswa             |                          |                           |                     |                |
|---------------------------|-----------------------------------------|--------------------------|---------------------------|---------------------|----------------|
| <b>W Rosenca</b>          | Tabel-Laporan Akhir-KKN Mahasiswa<br>P. |                          |                           |                     |                |
| <b>Bartta</b>             | <b>Burnet</b> Inc.                      |                          |                           |                     |                |
| <b>Change Remarkable</b>  | Nama/Nim<br>No                          | <b>VISIONES</b><br>Prodl | <b>ROUNDED</b><br>Jabatan | Status Laporan Akhr |                |
| C-RRS/RIS                 | ×                                       |                          |                           | Tugas Kelompok      | Tugas Individu |
|                           | Land/ 14020105014                       | IDT                      | KORDES                    | x                   | $_\mathrm{x}$  |
| <b>WERE</b>               | Aplan/ 14010101121<br>o.                | <b>DAI</b>               | Anggota                   |                     | $_\mathrm{x}$  |
| 14 Catatan Dosca PA       | Reynald: Llengr 14020106046<br>ä.       | <b>FUS</b>               | Anggota                   |                     | $\pmb{\times}$ |
| <b>B</b> Detail Mahasiswa | Nat Assett F/14010101074<br>z.          | <b>FAI</b>               | Anggola                   |                     | $\pmb{\times}$ |
|                           | S1: Aminah Amin/ 14010101076<br>5.      | <b>DAI</b>               | Anggota                   |                     | $\pmb{\times}$ |
| @Transkrip                | N:r Kamarla/ 14010102005<br>16.         | FRA                      | Anggota                   |                     | $_\mathrm{x}$  |
| A Deltar Dosen            | Roca Ayek Emmants' 140°0103050          | KL.                      | <b>Anagola</b>            |                     | ×              |

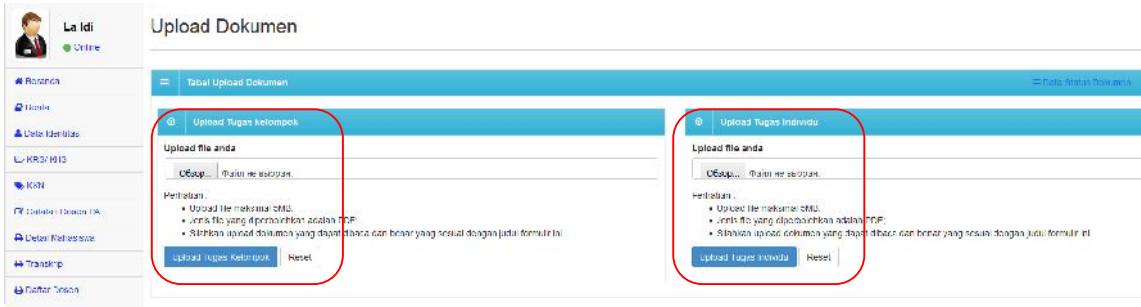

Pada laman UPLOAD kordes dapat mengupload Tugas Kelompok maupun Tugas Mandiri/ Individu

Untuk proses upload silahkan klik Browse atau Pilih File **(PDF)** kemudian klik tombol **Upload Tugas Kelompok** atau **Upload Tugas Individu**

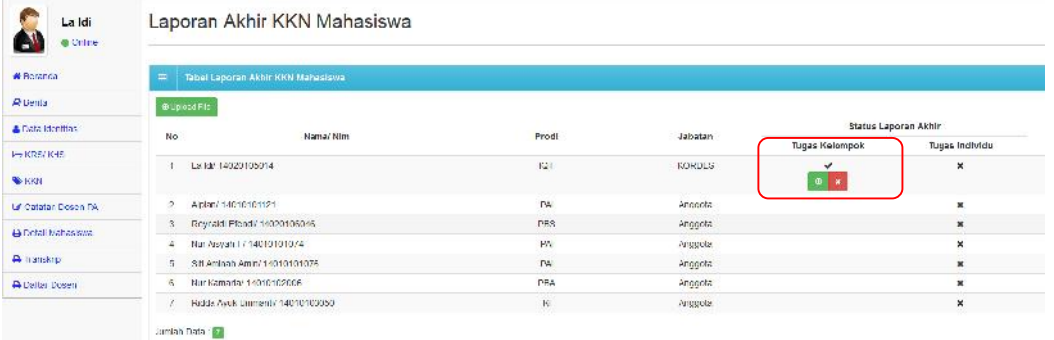

Pada laman tersebut status Tugas Kelompok Telah selesai, untuk mendownload atau melihat isi file klik tombol dan untuk menghapus file :

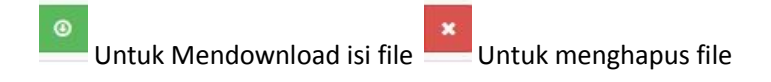

#### **Jika Pengupload dengan jabatan "Anggota":**

Pada laman di bawah, Mahasiswa hanya bisa melihat status sudah terkirim atau belum pada kelompok KKN seperti di bawah (Tidak dapat melihat isi tugas anggota yang lain)

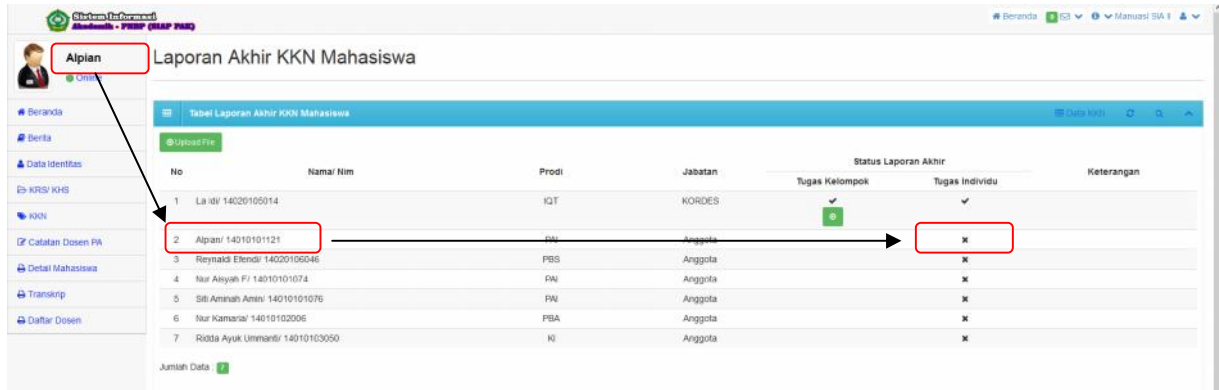

Untuk proses upload dapat dilakukan dengan mengklik tombol "Upload File"

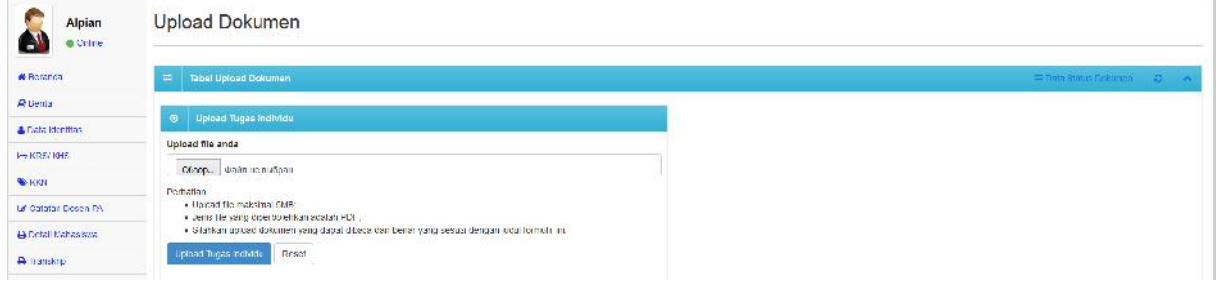

Pada laman upload anggota hanya dapat mengupload tugas Mandiri/ Individu, Cara upload sama : Klik tombol browse file atau pilih file **PDF** kemudian klik tombol "Upload Tugas Individu"

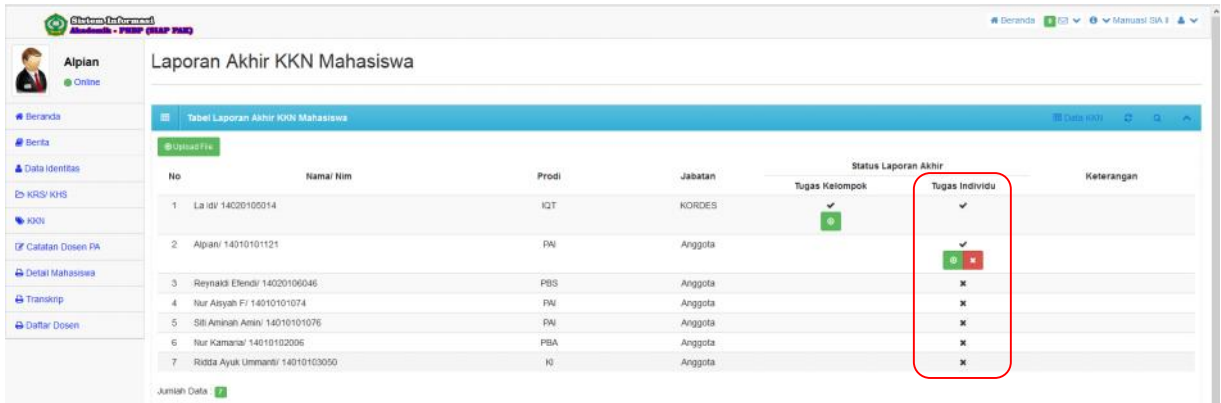

Pada laman tersebut status Tugas Individu Telah selesai, untuk mendownload atau melihat isi file klik tombol dan untuk menghapus file :

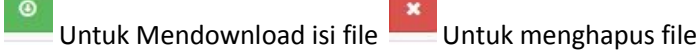